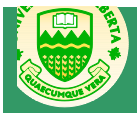

**For Students**

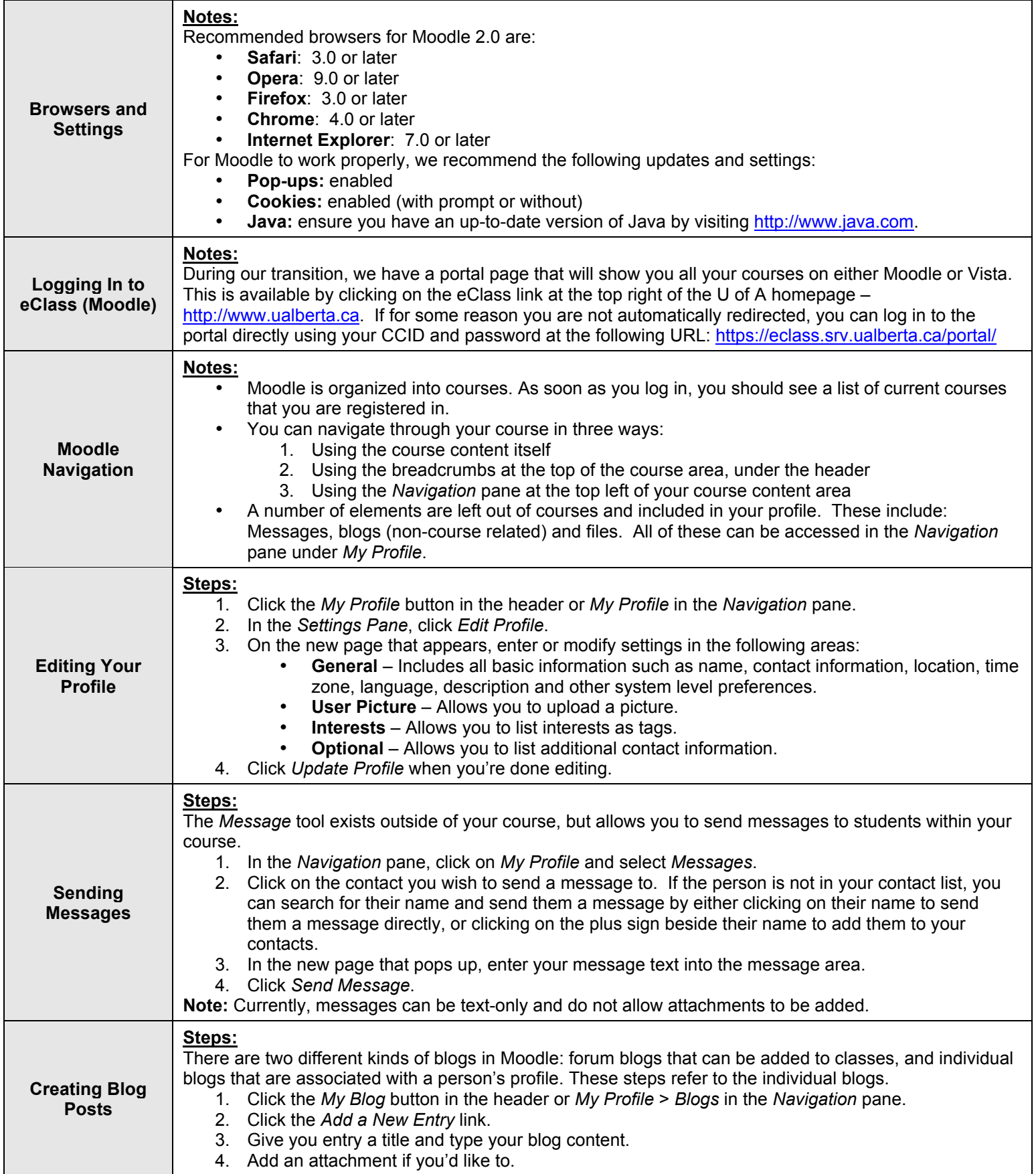

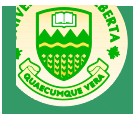

5. Indicate who can see your blog post. Note that this posts **are not limited to your class!** You have the option of a privste post to yourself or a post that everyone at the U of A can see. 6. Click *Save Changes*. **Note:** You can edit your blog post by clicking *Edit* underneath it. You can also delete a post that you no longer want. Clicking on the *Comment* link allows you to comment on blog posts, whether they are your own or belong to others. Note also that if you are going to have students use individual blogs for your course, you should set up a specific tag that they can use to tag their relevant blog entries. You may also wish to enable the tag block. **Using Your Private Files Steps:** You can store files in Moodle that you can retrieve and post at any time. Viewing files: 1. In the *Navigation* pane click *My Profile* > *My Private Files*. Any files that you have available will be listed on the page that comes up. 2. Click on the file name to open the file you would like to see. Adding files: 1. In the *Navigation* pane click *My Profile* > *My Private Files*. 2. Click the *Manage My Private Files* button. 3. On the screen that comes up, click *Add…* 4. There are four locations to choose from: Server files, recent files, upload a file and private files. If you are uploading a new file, click the *Upload a File* button. 5. Click the *Browse* button, find your file and click *Ok*. 6. Give your file a name, author, license. 7. Click *Upload This File*. Adding folders: 1. In the *Navigation* pane click *My Profile* > *My Private Files*. 2. Click the *Manage My Private Files* button. 3. On the screen that comes up, click *Create Folder*. 4. Give your folder a name and click *Ok*. 5. Navigate to the folder by clicking on the folder name.